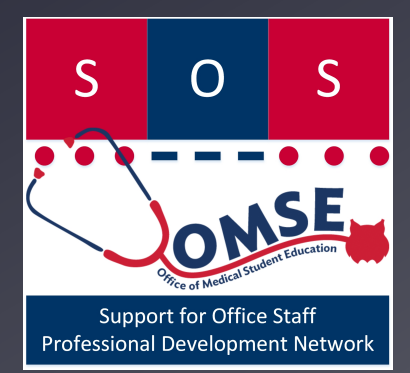

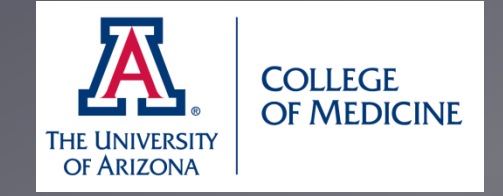

# SOS Workshop Series - Guide No. 5 **Microsoft Office Excel**

Karen C. Spear Ellinwood, PhD, JD

[Microsoft® Office Trademark Guidelines](http://www.microsoft.com/en-us/legal/intellectualproperty/Trademarks/Usage/General.aspx) 

### Why use Microsoft Office Excel or MS Project?

#### Microsoft Office Excel:

- o Project management tool
- o Use to store data
- o Run statistics on numerical data (e.g., mean, median)
- o Convert numerical data to percentages
- o Create charts, tables, & figures representing data or text

Microsoft Project Office

- o Automatically or manually schedule tasks
- o Assign tasks to others and self
- o Estimate time span for completing tasks and projects
- o Generate timelines, Gannt<sup>[\\*](#page-2-0)</sup> charts, task lists, and reports
- o Import from Microsoft Office Excel

# <span id="page-2-0"></span>Microsoft Office Excel

 $80$   $03$ 

**Formatting** 

### Microsoft Excel - Key Features

- Document Options (views, set-up…)
- Table & Cell Formatting
- Charts & data graphic displays

[Video Tutorial](http://www.youtube.com/playlist?list=PLjT_MIUPIOA9ySAtvcQw1TJ0GaWKhUuJN)  **Playlist** 

- Data organization & analysis (Sorting, Trace precedents, trace dependents; descriptive statistics)
- Formulas (descriptive statistics; error checking; formula evaluation)
- When to save as: xls, .xlsx, .csv or .txt
- Print Options & Generate reports
- Interface with other office software (Data-based software Microsoft® Office Access and Project)

# **Document Options (Page Layout)**

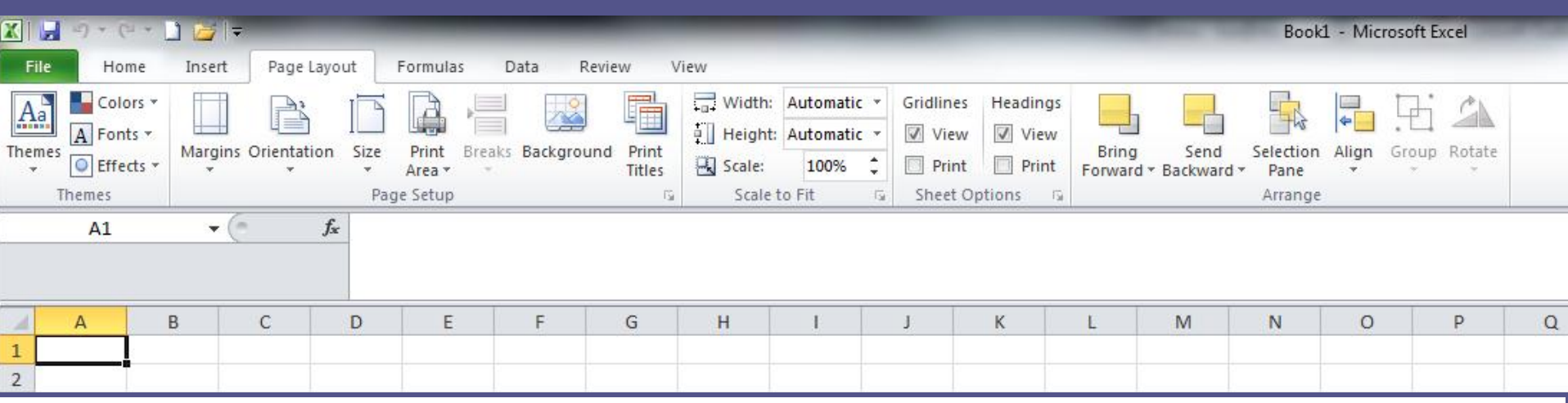

- Use the **PAGE LAYOUT** menu to set the print area, set document properties such as margins, size and orientation.
- Set document themes & colors, including fonts and "effects" just as we did with Microsoft Office Word and Publisher.
- Choose to show or print gridlines or headings.

### **HOME menu – Formatting Cells & Text**

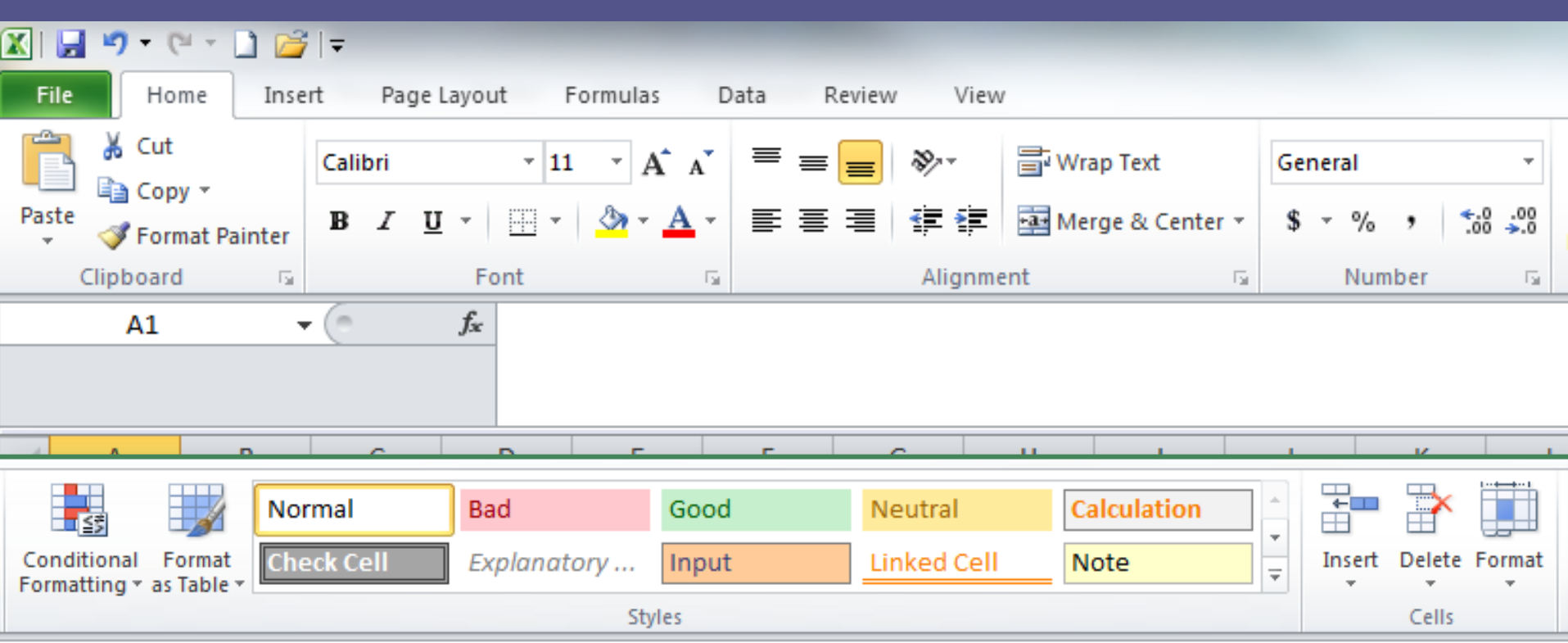

- 1. Format text and cells (Apply existing format options or create new ones)
- 2. Add or delete rows or columns
- 3. Copy and paste and Format Painter
- 4. Apply table formatting options
- 5. Apply conditional formatting options

### **Use Cell Format Options or Create New Styles**

Book1 - Microsoft Excel ΣΑ ᇫ **Good, Bad and Neutral** 同 F Normal **Bad** Good **Neutral** Conditional Format rmat ΟC Formatting \* as Table \* **Data and Model Calculation Check Cell Linked Cell** Explanatory ... Input **Note** Output **Warning Text** Style P  $\Sigma$ **Titles and Headings** Title **Heading 1 Heading 2 Heading 3 Heading 4** To Type style name Style name: M **Themed Cell Styles** Format... 20% - Accent1 20% - Accent2 20% - Accent3 20% - Accent4 20% - Accent5 20 Style Includes (By Example) 40% - Accent1 40% - Accent2 40% - Accent3 40% - Accent4 40% - Accent5 40 V Number General 60% - Accent1 60% - Accent2 60% - Accent4 General, Bottom Aligned V Alignment Accont5 Accent3 Accent4 Accent1 Accent2 Calibri (Body) 11, Text 1  $\sqrt{ }$  Font **Number Format**  $\triangledown$  Border Comma [0] Currency [0] No Borders Comma Currency Percent New Cell Style...  $\nabla$  Fill No Shading G Merge Styles... Ħ Protection Locked OK. Cancel

[Click to see video of cell formatting](https://www.dropbox.com/s/za65oisxtmjknu7/2014-06-18_SOS-Excel_Cell.swf) (open file with web browser)

1

### Add or Delete Rows or Columns

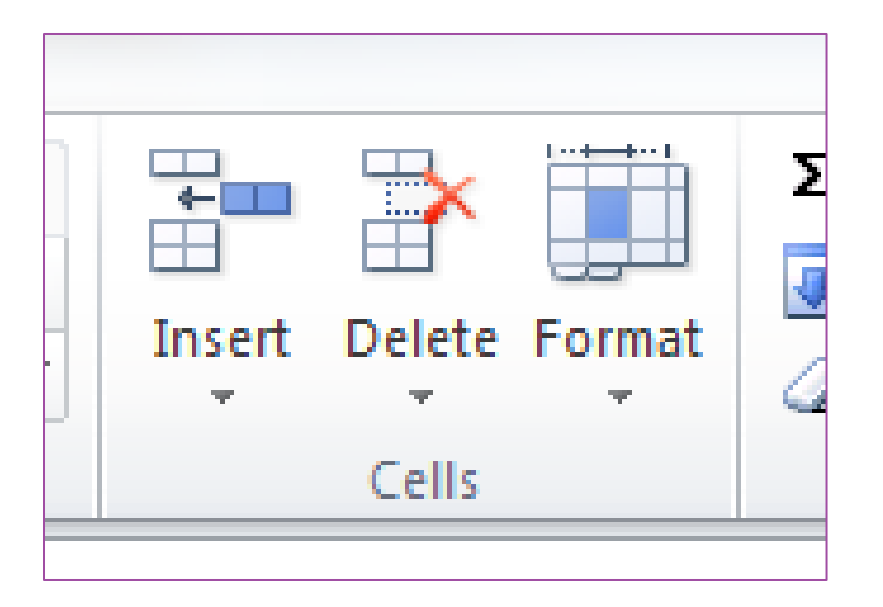

- When you ADD a row, the new row appears above your cursor.
- When you ADD a new column, the new column appears to the left of your cursor.
- When you DELETE a row or column be sure your cursor is highlighting the row or column. If your cursor is "sitting" inside of a cell, Excel might delete only that cell – which, in many cases, may upset the organization of your data.

# Copy and paste and Format Painter

 The copy and paste functions are the same as they are in other Microsoft Office applications.

3

- But as with all MS applications, there is always something a bit different about each one.
- If your intention is to copy text from one cell to ADD it to another cell, set your cursor INSIDE the cell and select the text by moving the mouse to highlight the text.
- so If you want to REPLACE the text in the receiving cell, then simply double click to select all the text and PASTE or use CNTL + V to replace the text in the receiving cell.

### Apply table & conditional formatting options

#### [Play short tutorial on](https://www.dropbox.com/s/p2owljaj95pg9g9/2014-06-18_SOS-Excel_Table.swf)  table format options

 Play short tutorial on [conditional formatting](https://www.dropbox.com/s/kviunsf783rkevx/2014-06-18_SOS-Excel_Conditional.swf)  options

### **Gantt Chart History**

Originated by Karol Adamiecki

- o An engineer who managed steelworks in southern Poland in the 1890s
- Revised/Improved by Henry Gantt
	- o Engineer and manager in America in the early 1900's (about 15 years after Adamiecki)
	- o Gantt's version of Adamiecki's chart "became widely known and popular in western countries".
	- o His name, then, became associated with these charts

Source: Gantt.com,<http://www.gantt.com/>

### **Excel Functionality**

#### Formatting

- o Cells
- o Tables
- o Row & Column distribution
- o Expression of numbers as percentages, decimal places

#### [Video Tutorial](http://www.youtube.com/watch?v=eI_7oc-E3h0&feature=share&list=PLjT_MIUPIOA9ySAtvcQw1TJ0GaWKhUuJN)  Playlist

#### Formulas

- o Implications of Copy & Paste (formula or final result)
- o Commonly used formulas
	- Sum above, left
	- Average (Mean)
	- Median
	- Standard Deviation (population, sample)

### Raw data entry vs. **Formatting data**

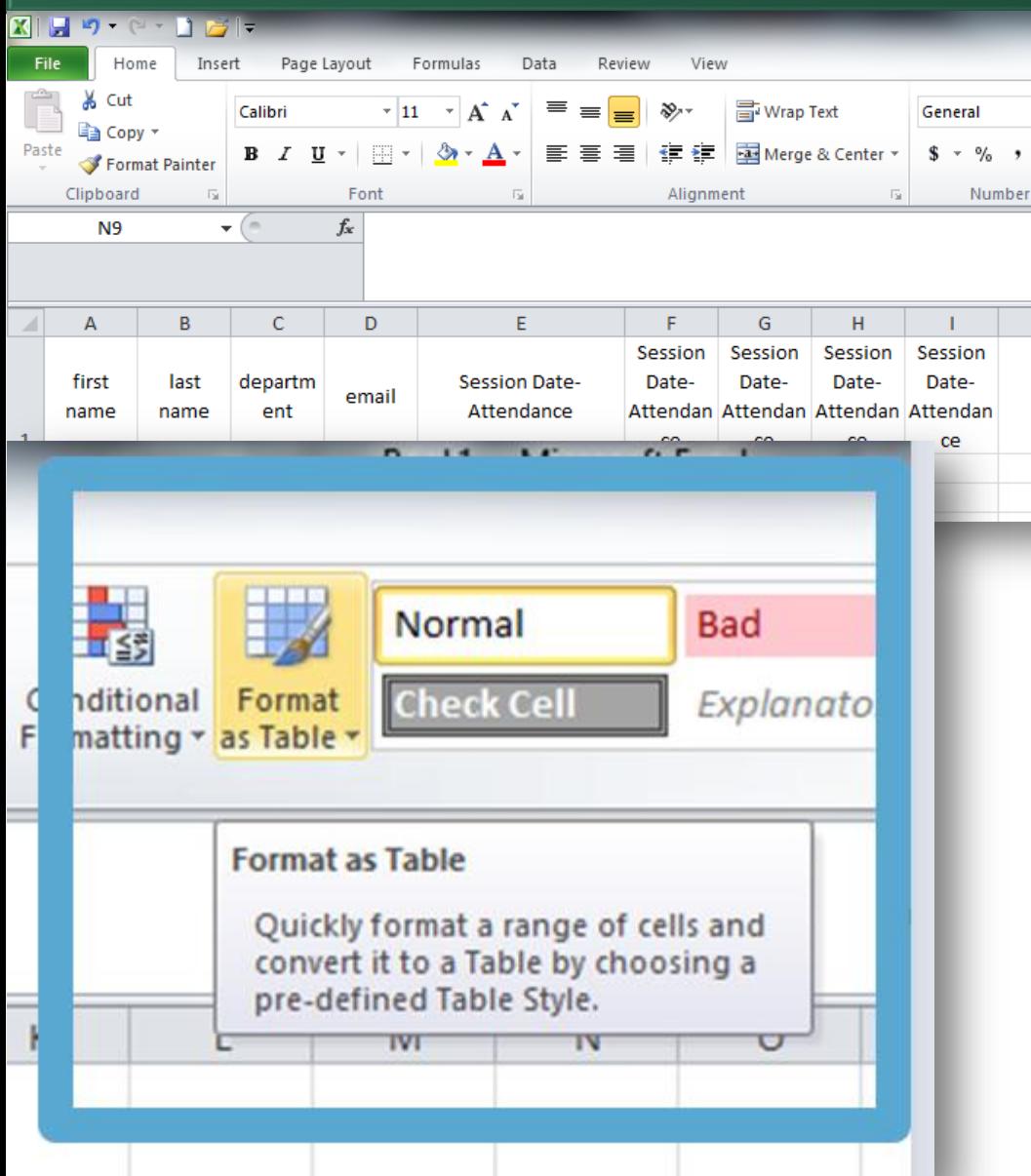

#### $\infty$  Minimal Formatting

- $\circ$  SELECT cell(s)
- Go to HOME menu
- o Select formatting options:
	- Horizontal: left, right or justified margins
	- Vertical: Top, bottom, center
	- Text style, size, color, direction, wrap text
	- NORMAL & other cell styles.
- ⊗ Create a TABLE with consistent formatting:
	- o SELECT cells;
	- HOME menu  $\rightarrow$  FORMAT AS TABLE

### **Table Creation**

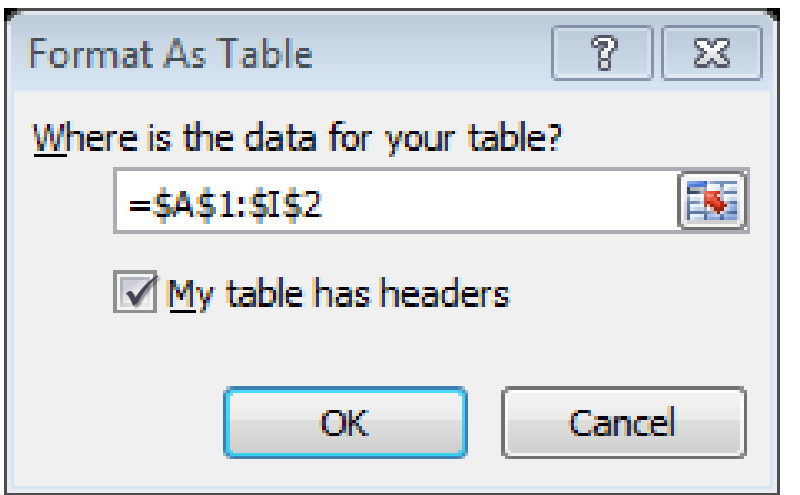

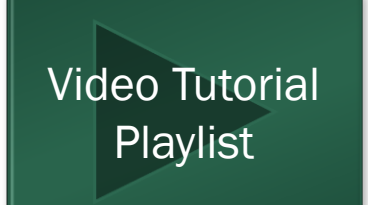

 $\infty$  If you've typed the text for what will become your header row, then check the box that indicates "My table has headers".

 The table will be automatically formatted to emphasize the header row.

[Video Tutorial](http://www.youtube.com/watch?v=eI_7oc-E3h0&feature=share&list=PLjT_MIUPIOA9ySAtvcQw1TJ0GaWKhUuJN)  Playlist

# Formulas

80 CB

in Microsoft Office Excel

### **Descriptive Statistics**

#### Frequencies

- o Categorical totals
- o All Total

#### so Formulas to compute the:

- o Mean (Average)
- o Standard deviation
- o Median
- o Mode
- o Percentage of numerical figures

#### so Create multiple worksheets in the same document

- o Naming worksheets
- o Re-ordering worksheets
- o Custom Color tabs
- so Insert computed figures into other worksheets in the same document
- Copying & Pasting a table of data as:
	- o Formulas
	- o Numbers

### **Practice**

- so From the data in the practice document, create formulas for:
	- o Totaling rows and/or columns
	- o Averaging rows and/or columns
	- $\circ$  Calculating the standard deviation of means (averages)
	- o Calculating the median and mode

### ⊗ What is…

- o Mean
- o Median
- o Mode
- so How do we calculate each of these?
- Why do we care?
- How could these statistics be useful? To whom?

# **Create Graphic Representations of Data**

03  $C<sub>3</sub>$ 

### **Practice**

#### Create

- o Line charts, bar graphs, pie charts
- o When to use which?
- Format charts
- Move charts

#### Academic Year 2013-14 Attendance at each Workshop in

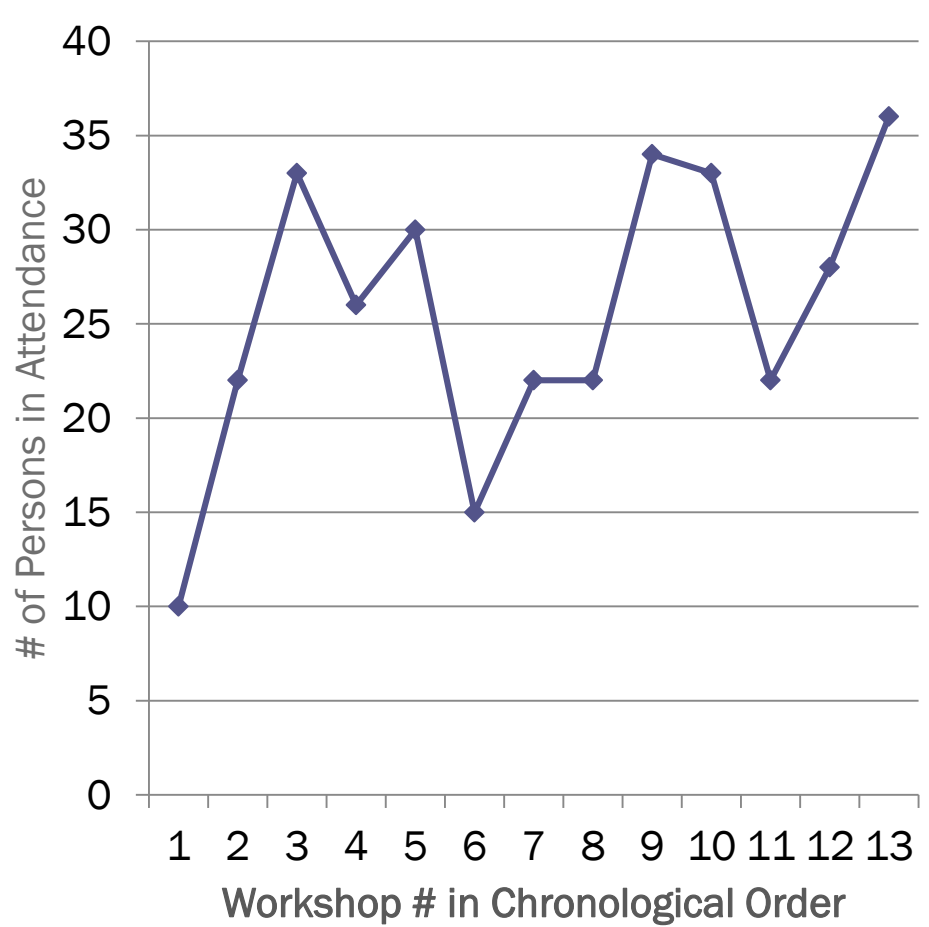

### **Practice**

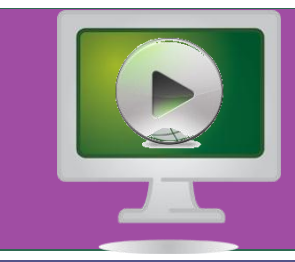

- $\infty$  From the data in the practice document, create a…
	- o PIE CHART
	- o Bar graph (horizontal)
	- o Bar graph (vertical)
	- o Spark line \*
	- o Another representation

### Once you create any type of chart, practice:

- o Formatting the chart
	- Legend
	- Axis Titles
	- Font Type, Size and Color
	- Axis range
- $\circ$  Changing the chart type
- o Moving the chart to its own worksheet

# Comparison: Microsoft Project

 $80$   $\sigma$ 

**Key Features** 

# Interface with...

<span id="page-21-0"></span>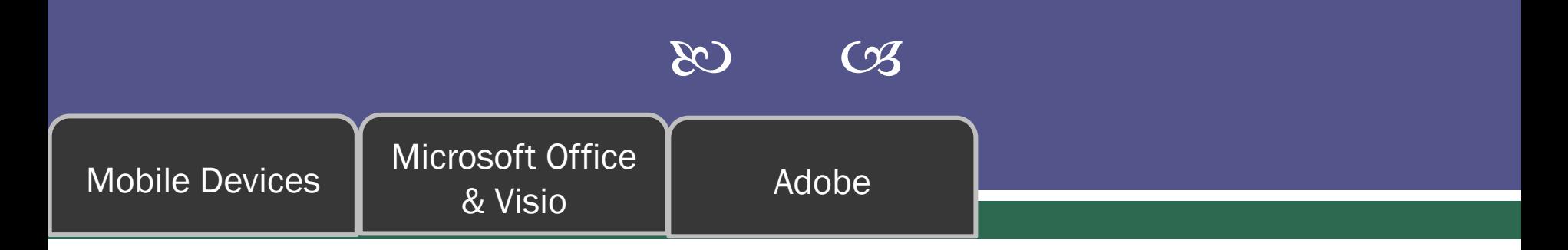

### **Interface with Microsoft Office**

- Word
- PowerPoint
- Publisher
- Project
- MS Visio

Microsoft Project - View

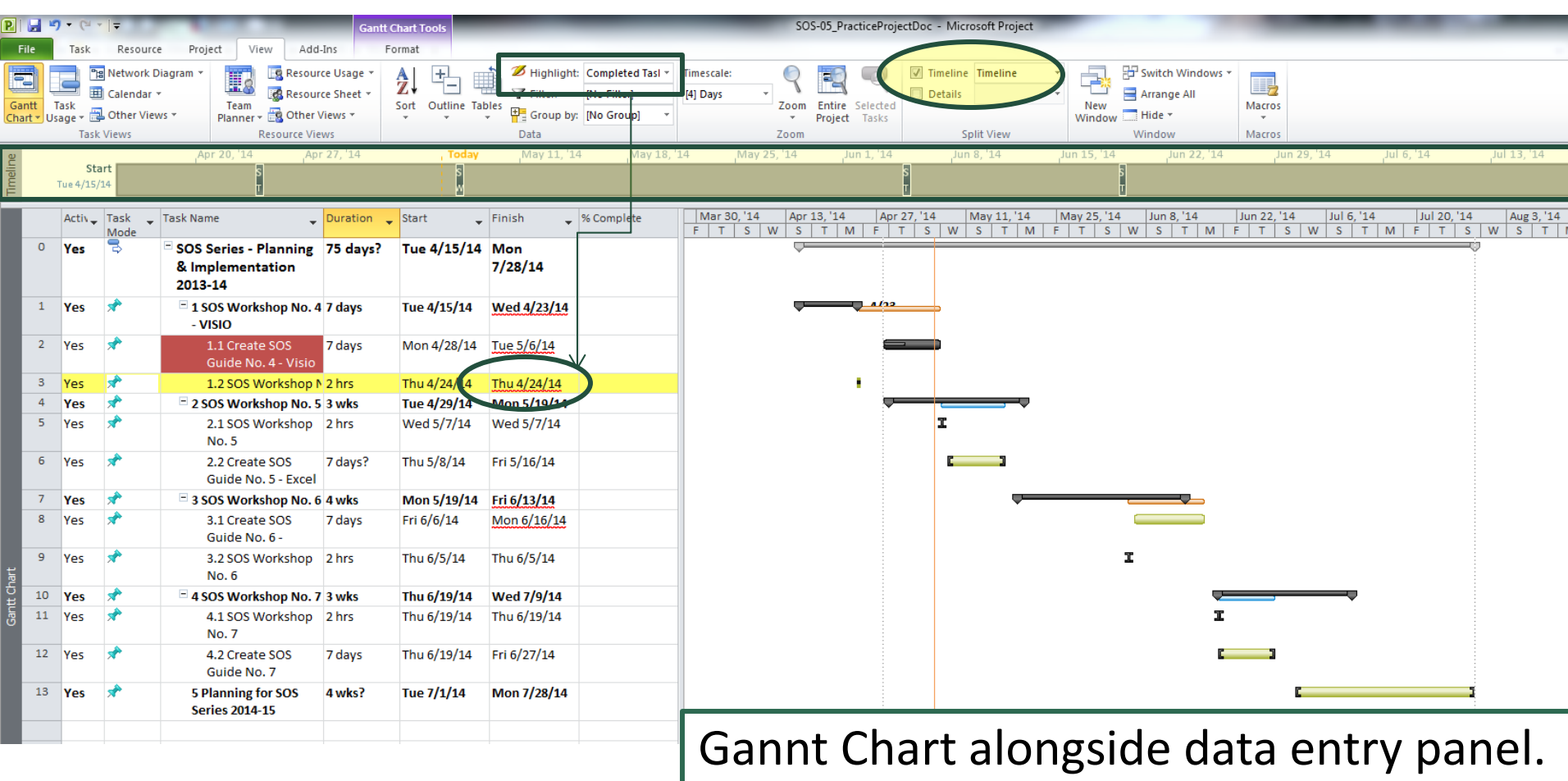

Events placed automatically on Timeline above and Gannt Chart.

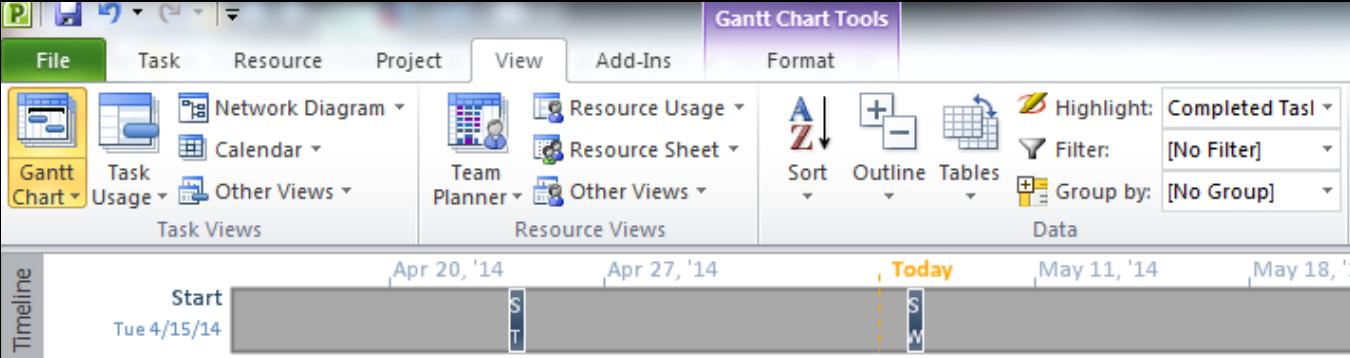

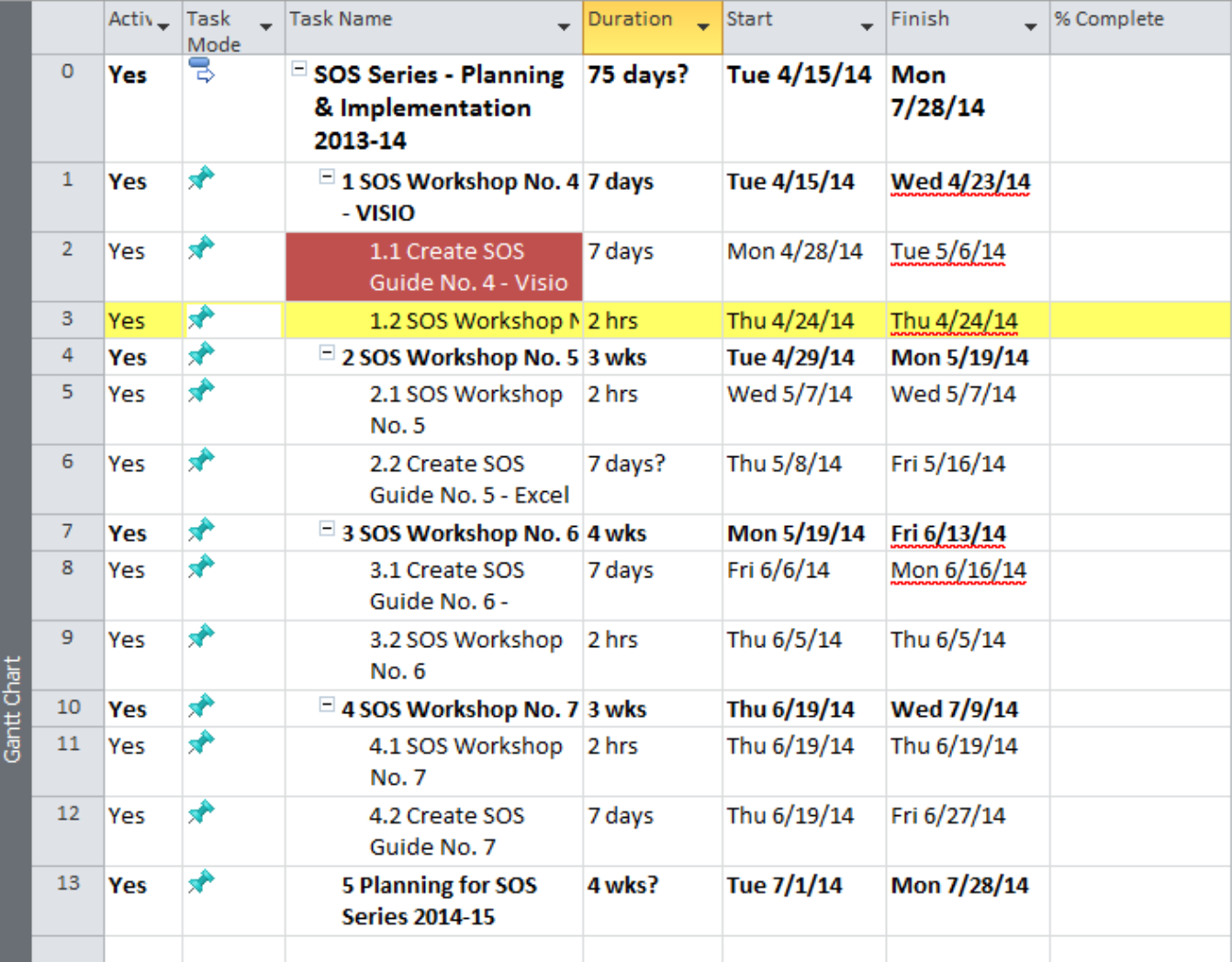

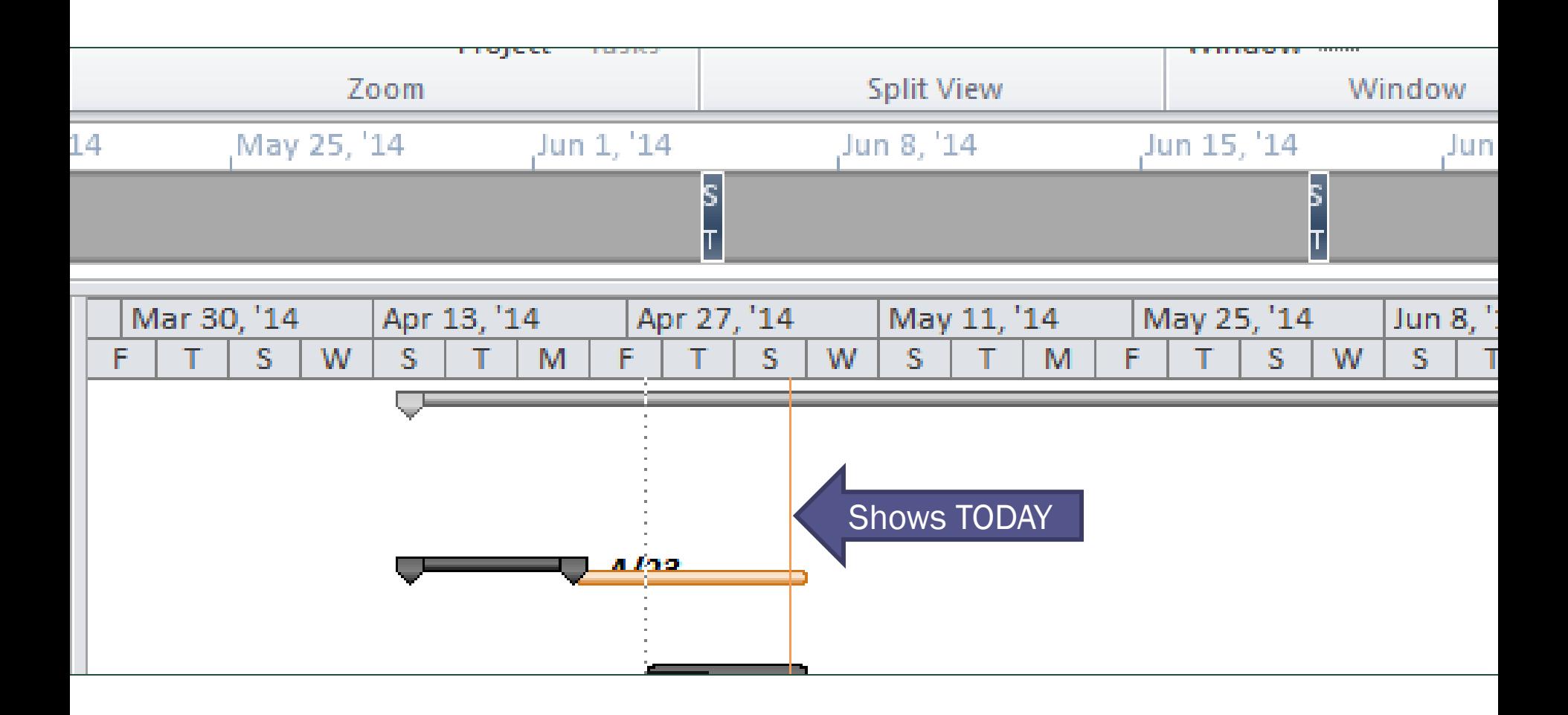

### **Interface with Adobe**

- Save as
- Print to

Charts as separate worksheets, saved as jpg's or pdf's

### Working with the iPad

#### Free and \$\$ Apps

<span id="page-27-0"></span>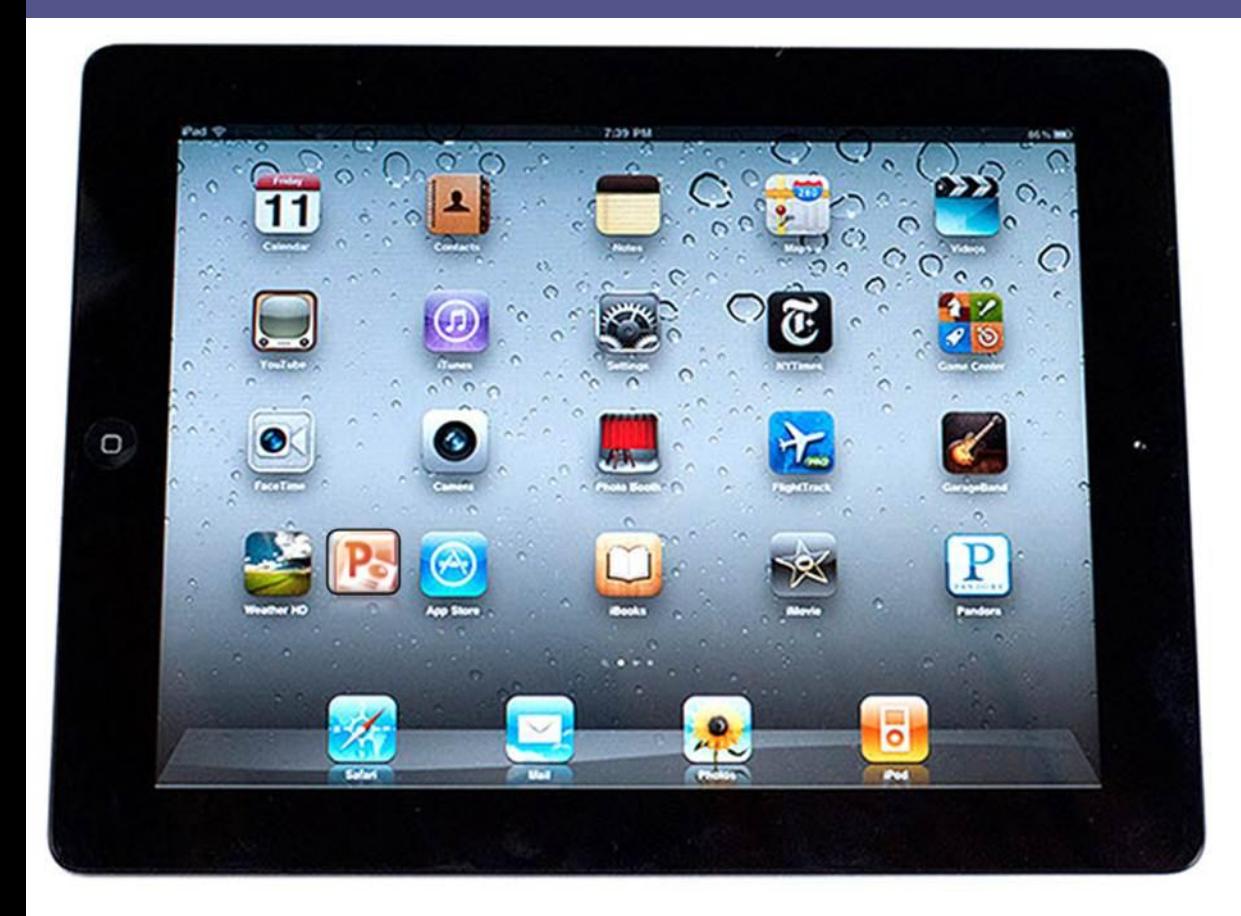

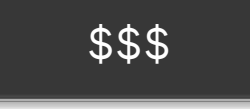

#### To edit Excel documents

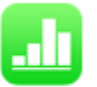

Numbers for iOS

#### FREE

[To vie](http://box.com/)w Excel documents:

- Box net
- Dropbox

### **Numbers**

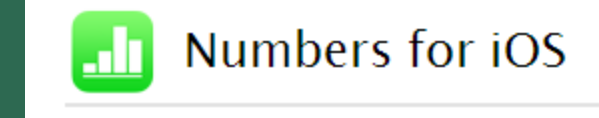

#### \$9.99

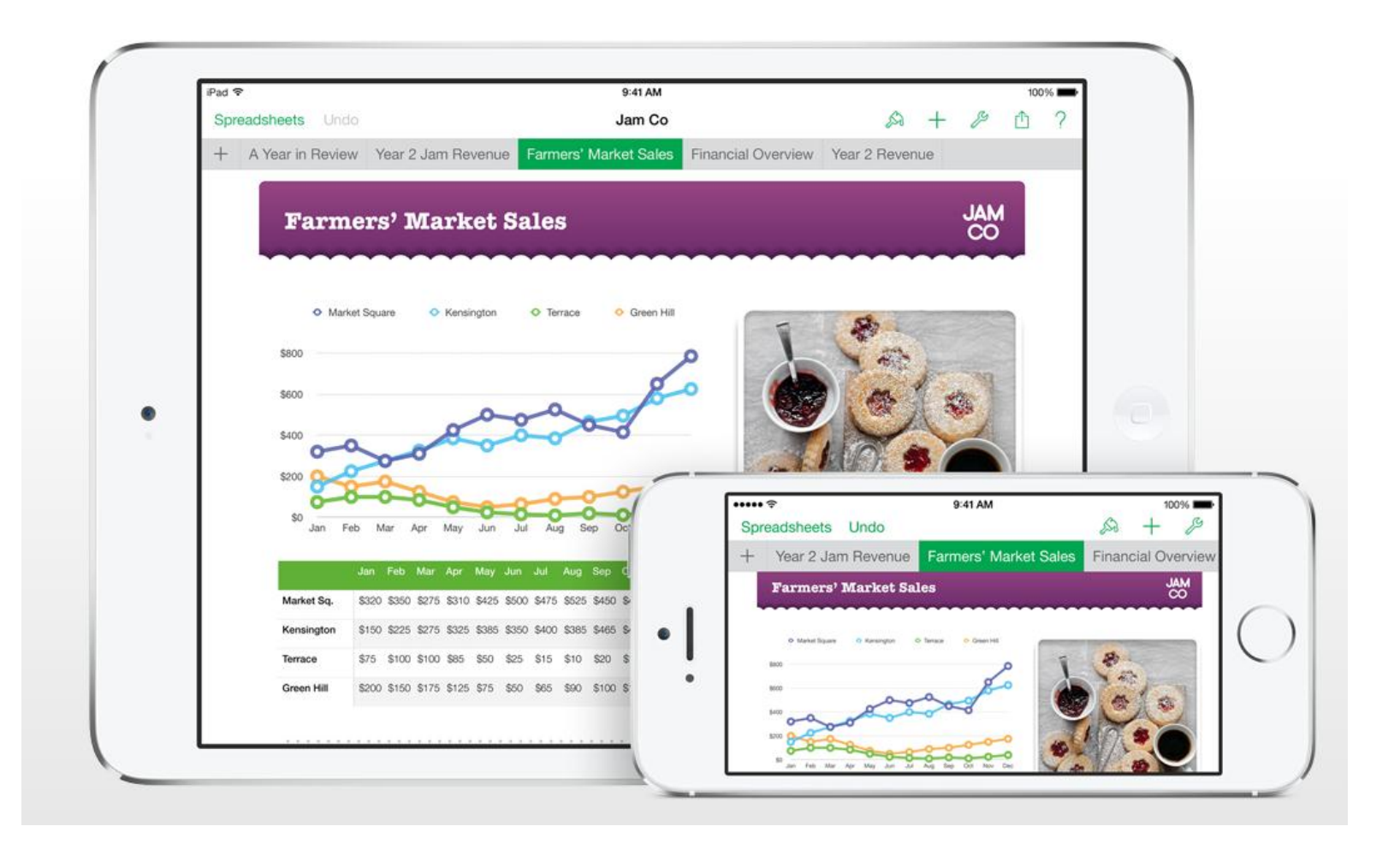